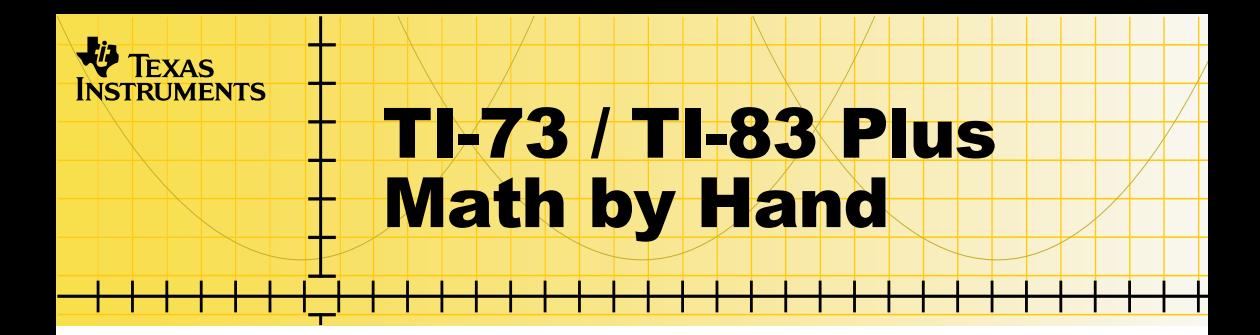

### **How To…**

- □ Start and Quit the Application
- □ Use On-screen Options and Menus
- **□ Use Step-by-Step Mode**
- **□ Use Fast Math Mode**
- **□ Use Missing Pieces Mode**
- $\Box$  Delete the Application

### **More Information**

**□ Error Recovery** 

### Important Information

Texas Instruments makes no warranty, either expressed or implied, including but not limited to any implied warranties of merchantability and fitness for a particular purpose, regarding any programs or book materials and makes such materials available solely on an "as-is" basis.

In no event shall Texas Instruments be liable to anyone for special, collateral, incidental, or consequential damages in connection with or arising out of the purchase or use of these materials, and the sole and exclusive liability of Texas Instruments, regardless of the form of action, shall not exceed any applicable purchase price of this item or material. Moreover, Texas Instruments shall not be liable for any claim of any kind whatsoever against the use of these materials by any other party.

Graphing product applications (Apps) are licensed. See the terms of the [license agreement](#page-27-0) for this product.

Microsoft, Windows, Windows NT, Apple, and Mac are trademarks their respective owners.

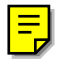

### What Is the Math by Hand Application?

The Math by Hand application familiarizes you with mathematical algorithms for addition, subtraction, multiplication, and division. For each of these, three different modes are available:

- Step-By-Step mode shows the problem worked out one step at a time, emphasizing place value in the base-ten system for each algorithm.
- Fast Math mode shows the problem worked out in an animated sequence that is similar to how you would solve the problem on paper.
- Missing Pieces mode is a quiz that presents solved problems with blank place values. You supply these place values to complete the algorithm.

The Math by Hand application is a concept application that TI wants to share with our customers, educators, and students before the product definition and testing are complete. It is an alpha software version, and as such, it may contain imperfections, or the coding may be incomplete.

TI invites your feedback concerning the functionality and educational value of the Math by Hand application. Please send your comments and questions to concept@list.ti.com.

### What You Need

**Note** In this guidebook, any information that pertains to the TI-83 Plus also<br>pertains to the TI-83 Plus Silver Edition. unless otherwise noted. pertains to the TI-83 Plus Silver Edition, unless otherwise noted.

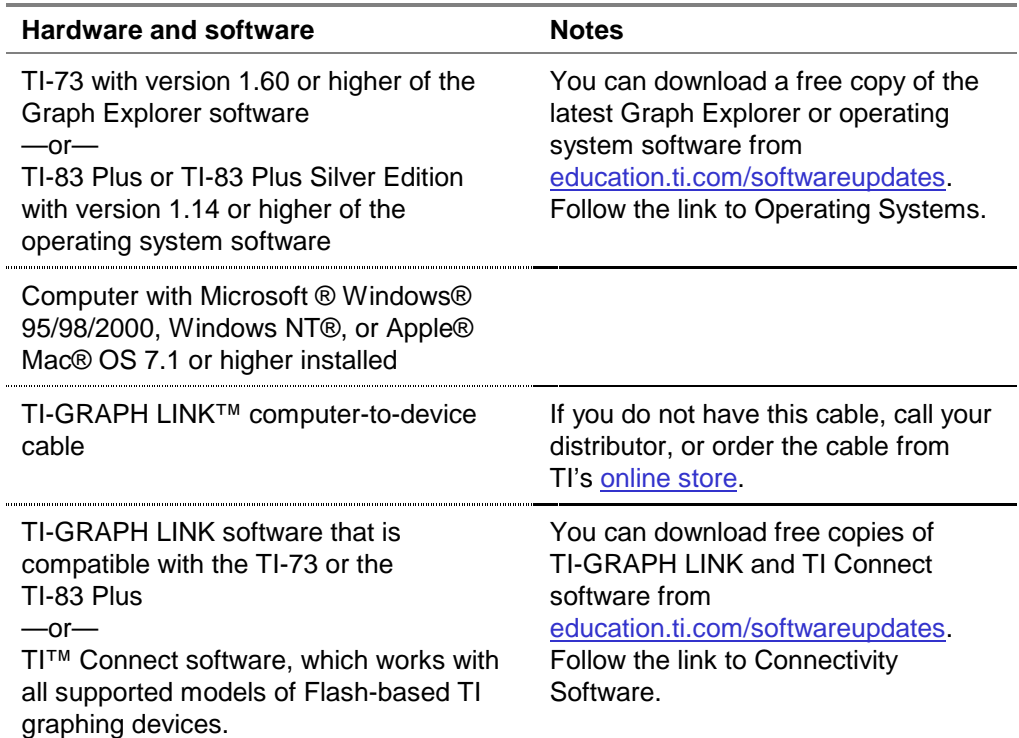

### Where to Find Installation Instructions

Detailed instructions on installing this and other applications are available at [education.ti.com/guides.](http://education.ti.com/guides) Follow the link to Flash installation instructions.

### Getting Help

The instructions in this guidebook are only for this application. If you need help using the TI-73 or TI-83 Plus, refer to its comprehensive guidebook at [education.ti.com/guides.](http://education.ti.com/guides)

# <span id="page-5-0"></span>Starting and Quitting the Application

### Starting the Application

- 1. Press  $\overline{APPS}$  to display the list of applications on your TI-73 or TI-83 Plus.
- 2. Select **MathHand**. The application's information screen is displayed.
- 3. Press any key to continue. The developers' screen is displayed.
- 4. Press any key to continue. The SELECT AN OPERATION menu is displayed.

#### Quitting the Application

From the SELECT AN OPERATION menu, select **QUIT** or press  $\sqrt{2nd}$   $\sqrt{QU}$ ,

# <span id="page-6-0"></span>**Navigating**

### Selecting Menu Items

You can select menu items in the following ways.

- Press  $\bigtriangledown$  or  $\bigtriangleup$  to highlight the menu item, and then press **ENTER** to select it.
- Press the number key that corresponds to the menu item.

### Using On-Screen Options

Each screen displays one or more options along the bottom of the screen. To select an option, press the graphing key directly below the option.

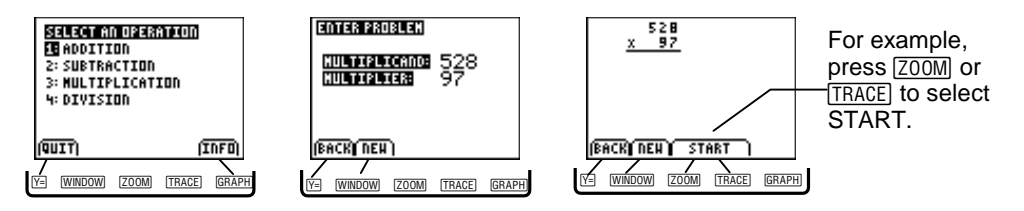

### <span id="page-7-0"></span>Using Step-by-Step Mode

The Step-by-Step mode shows an explanation of each step that you take to solve a problem. This mode emphasizes the base-ten system to help develop the fast algorithm for an operation. Each place value is shown separately with details; zeros that are usually left off for efficiency are shown, and carrying numbers to the next higher place value is handled in a developmental form.

- 1. Select an operation from the SELECT AN OPERATION menu.
- 2. Select **STEP-BY-STEP** from the SELECT A MODE screen.
- 3. Enter the first element of the problem, and then press **ENTER** or the appropriate operation key  $(F, \Box, \boxtimes, \text{or } \boxdot)$ .
- 4. Enter the second element of the problem, and then press **ENTER**.

#### **Tip** If you make a mistake when you enter a number, you can correct it in one of the following ways.

- Press CLEAR to delete the entire number.
- Press  $\lceil \cdot \rceil$  to move the cursor to the incorrect number, and then enter the correct number.
- Press  $[DEL]$  to delete the digit at the cursor location.
- 5. Select **START** to display the first step in solving the problem.
- 6. Select **NEXT STEP** to display subsequent steps until the problem is solved.
- 7. Select **REPEAT** to erase the solution so that you can step through it again.

—or—

Select **BACK** to return to the SELECT A MODE menu.

—or—

Select **NEW** to enter a new problem for the same operation.

The examples below show the algorithms used to solve problems for each type of operation.

### **Addition**

Example:  $34 + 27 = ?$ 

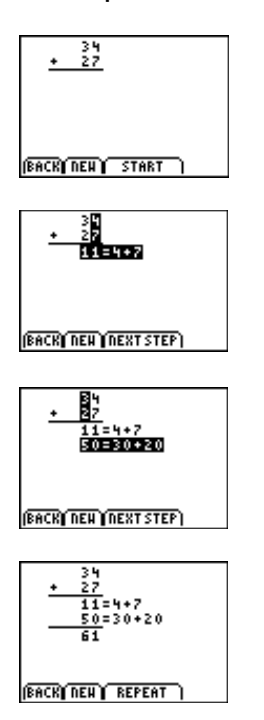

First, the values in the ones place are added, and the partial sum is shown:  $11 = 4 + 7$ .

Note: Instead of showing the carrying of the 1 to the tens place above the 3, the partial sum of the values in the ones place, 11, is shown. This helps students who are learning the algorithm for the first time or those who have trouble lining up their writing.

Next, the values in the tens place are added and the partial sum is shown:  $50 = 30 + 20$ .

In the final step, the partial sums are added and the answer is shown:  $11 + 50 = 61$ .

#### **Subtraction**

Example:  $56 - 29 = ?$ 

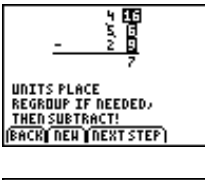

ang ta<br>Ba TENS PLACE<br>Subtract! **(BACK) NEW (NEXT STEP)**  First, the value 56 is regrouped into 4 tens and16 ones. Now, 9 can be subtracted from 16, leaving 7 in the ones column.

Next, 2 tens are subtracted from 4 tens to arrive at the final answer of 27.

#### **Multiplication**

Example:  $12 \times 23 = ?$ 

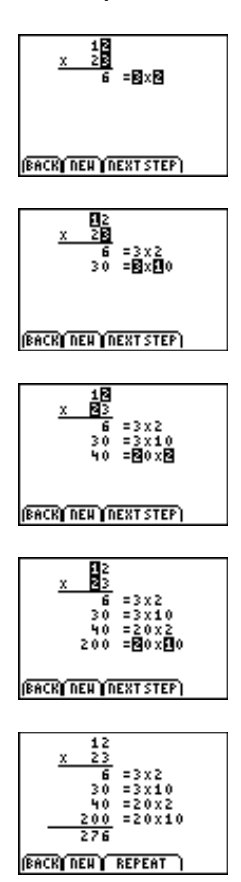

The application applies the distributive property to multiplication problems and displays the solution in a vertical format.

You could also apply the distributive property and display the solution in a horizontal format, as shown below.

$$
12 \times 23 = (10 + 2) \times (20 + 3)
$$
  
= (10 \times 20) + (10 \times 3) + (2 \times 20) + (2 \times 3)  
= 200 + 30 + 40 + 6  
= 276

### Division

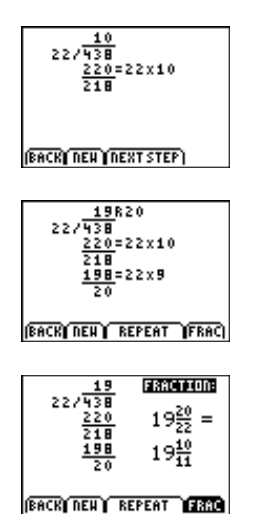

The application shows that there are 10 groups of 22 in 438, not 1 group of 22 in 43. This helps students who are learning the algorithm for the first time, or who have trouble lining up their writing.

The next step shows that there are 9 groups of 22 in 218. Since the remainder is less than the divisor, the problem is solved.

To see the answer in fraction form, select **FRAC**. If the fraction can be simplified, the simplified value is also shown.

### <span id="page-13-0"></span>Using Fast Math Mode

The Fast Math mode shows the problem worked out in an animated sequence without showing the details that the Step-by-Step mode shows.

- 1. Select an operation from the SELECT AN OPERATION screen.
- 2. Select **FAST MATH** from the SELECT A MODE screen.
- 3. Enter the first element of the problem, and then press **ENTER** or the appropriate operator  $(\top, \top, \top, \times, \text{or } \top)$ .
- 4. Enter the second element of the problem, and then press ENTER .
- **Tip** If you make a mistake when you enter a number, you can correct it in one of the following ways.
	- $\bullet$  Press  $[CLEAR]$  to delete the entire number.
	- Press  $\lceil \cdot \rceil$  to move the cursor to the incorrect number, and then enter the correct number.
	- Press  $[DEL]$  to delete the number at the cursor location.
	- 5. Select **START** to solve the problem.
- **Tip** Select **FASTER** to display the solution more quickly.

The examples below show the standard fast algorithm.

### Addition

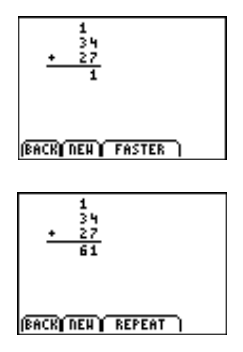

**Subtraction** 

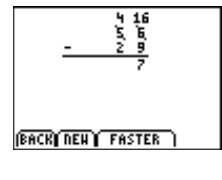

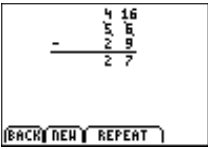

No partial sums are shown in the standard algorithm. Notice that the 1 is carried to the tens place above the 3.

Subtraction in Fast Math mode is similar to subtraction in Step-by-Step mode. No text is displayed on the screen to explain the steps.

### **Multiplication**

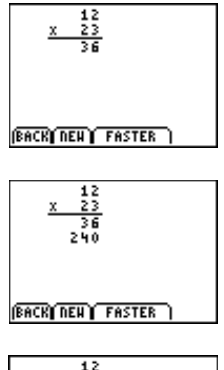

 $\frac{12}{23}$ 240 **BACK REAL REPEAT** 

Multiplication in Fast Math mode shows the shortcuts that students can use with this algorithm.

Notice that  $3 \times 12$  and  $20 \times 12$  are displayed as partial products, which is a compression of the steps shown in Step-by-Step mode.

### **Division**

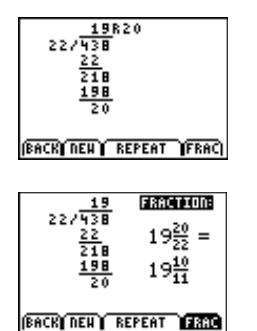

Division in Fast Math mode shows the shortcuts that students can use with this algorithm.

To see the answer in fraction form, select **FRAC**. If the fraction can be simplified, the simplified value is also shown.

### <span id="page-17-0"></span>Using Missing Pieces Mode

Missing Pieces mode is a quiz that challenges you to fill in the missing place values in a problem. Keep in mind the following rules as you play the game.

- Use  $\lceil \cdot \rceil$  and  $\lceil \cdot \rceil$  to move the cursor to the next missing place value.
- Enter the missing values, and then press  $E\rightarrow$  to check your answer.
- After you check your answer, press **ENTER** to display a new problem.
- A leading zero is never a correct answer for a missing place value. For example, if the problem shows  $\blacksquare$ 9, the missing number can be  $1 - 9$ . If the problem shows 1 $\blacksquare$ 9, the missing number can be  $0 - 9$ .
- In division problems, the remainder must be less than the divisor.
- In division problems, the divisor cannot be 0.
- There may be more than one correct answer. The TI-83 Plus checks your answer to verify that it is correct.

You score points based on the difficulty of the problem and how quickly you fill in the missing pieces.

- 
- **Tip** When your score exceeds a multiple of 10,000, the score counter is restarted. When the game ends, the cumulative score is displayed.
	- The maximum score that is displayed is 50,000. You can continue playing after your score exceeds 50,000, but the score will not change.

At the beginning of the game, you have three lives (lives are the number of opportunities you have to continue playing the game if you give an incorrect answer). You can earn extra lives by scoring points. When your score first exceeds 500 points, you earn one extra life; after that, you earn an extra life each time you score 2000 more points.

**Tip** The game displays a maximum of three lives, but you can earn additional lives.

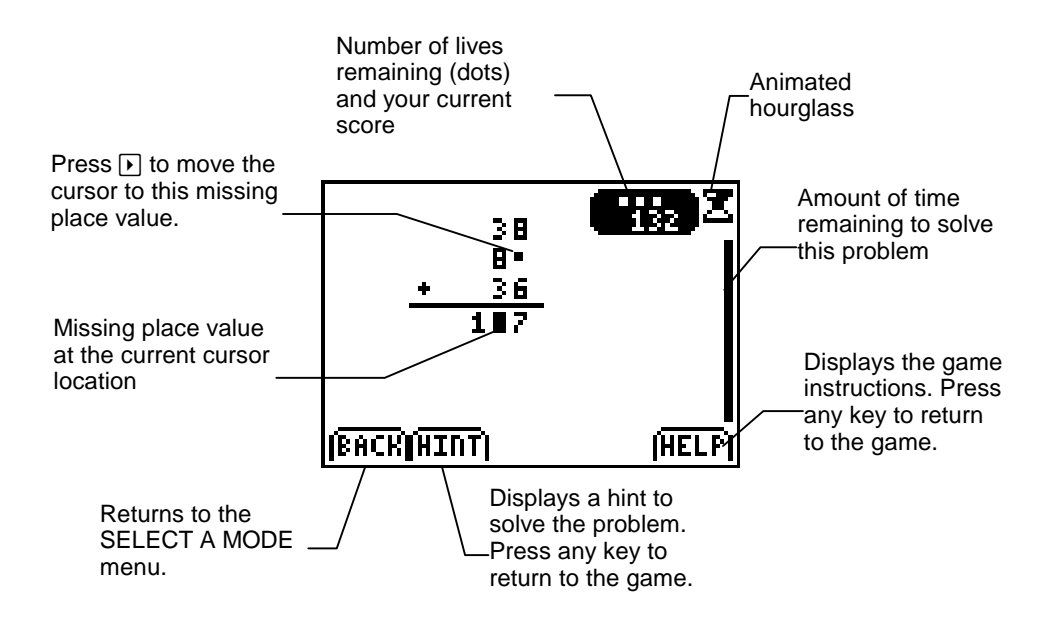

# <span id="page-20-0"></span>Deleting the Application

### TI-73

- 1. Press  $\sqrt{2nd}$  [MEM] to display the MEMORY menu.
- 2. Select **Delete**.
- 3. Select **Apps**.
- 4. Move the cursor to **MathHand**.
- 5. Press [ENTER]. A confirmation message is displayed.
- 6. Select **Yes** to delete the application.

### TI-83 Plus

- 1. Press  $\sqrt{2nd}$  [MEM] to display the MEMORY menu.
- 2. Select **Mem Mgmt/Del**.
- 3. Select **Apps**.
- 4. Move the cursor to **MathHand**.
- 5. Press **DEL**. A confirmation message is displayed.
- 6. Select **Yes** to delete the application.

### <span id="page-21-0"></span>Installation Error Messages

### **Low Battery**

Do not attempt to download a Flash application if the low-battery message appears on the home screen. Low battery indication is shown on the initial screen. If you receive this error during an installation, change the batteries before trying again.

### **Invalid Signature or Certificate**

Either this device does not have a certificate to run the application, or electrical interference caused a link to fail. Try to install the application again.

#### **Error in Xmit**

This problem is usually associated with the unit-to-unit cable and its connection between the devices. Make sure the cable is firmly inserted in the link port of each device.

#### **Communication Error**

This error indicates that the TI™ Connect software ("Unable to communicate with device") or TI-GRAPH LINK™ software ("Link Transmission Error") is unable to communicate with the device. The problem is usually associated with the TI-GRAPH LINK cable and its connection to the device or to the computer.

- Make sure the cable is firmly inserted in the device link port and the computer.
- Verify that the correct cable type is selected in the software link settings.
- Verify that the correct communications port (Com Port) is selected in the software link settings. (This does not apply if you use the USB port and TI Connect software.)

### **Archive Full**

This error occurs when the TI-83 Plus does not have sufficient memory for the application. In order to make room for another application, you must delete an application or archived variables from the TI-83 Plus. Before you delete an application from the TI-83 Plus, you can save it on your computer using TI™ Connect or TI-GRAPH LINK™ software for the TI-83 Plus. You can reload it to the TI-83 Plus later using TI Connect or TI-GRAPH LINK software.

### **Memory Error**

This error occurs when the TI-73 does not have sufficient memory for the application. In order to make room for another application, you must delete an application from the TI-73. Before you delete an application from the TI-73, you can save it on your computer using TI Connect software or TI-GRAPH LINK software for the TI-73. You can reload it to the TI-73 later using TI Connect or TI-GRAPH LINK software.

### **Other Errors**

See Appendix B in the [TI-73 guidebook](http://education.ti.com/guides) or pages B-6 through B-10 in the [TI-83 Plus guidebook](http://education.ti.com/guides) for information about the specific error.

### Checking Version Numbers and Free Space

#### Verify Operating System Version and ID Number

The Math by Hand application is compatible with TI-73 Graph Explorer software version 1.60 and higher or the TI-83 Plus operating system 1.14 and higher.

To verify your operating system version number:

- 1. From the home screen, press [2nd] [MEM].
- 2. Select **ABOUT**.

The operating system version number is displayed below the product name and has the format x.yy. The ID number appears on the line below the product number.

### Verify Flash Application Version

The version number appears on the information screen below the application name. To display the information screen, do one of the following:

Press **APPS**, and then select **MathHand**.

—or—

Select **INFO** from the application's SELECT AN OPERATION menu.

### Check Amount of Flash Application Free Space

#### **TI-73**

- 1. From the home screen, press  $\sqrt{2nd}$  [MEM].
- 2. Select **Check Apps**.

The Math by Hand application requires one free space to load the application.

For more information about memory and memory management, refer to the [TI-73 guidebook.](http://education.ti.com/guides)

### **TI-83 Plus**

- 1. From the home screen, press [2nd] [MEM].
- 2. Select **Mem Mgmt/Del**.

The Math by Hand application requires at least 16,384 bytes of ARC FREE (Flash), or one space, to load the application.

For more information about memory and memory management, refer to the [TI-83 Plus guidebook.](http://education.ti.com/guides)

### <span id="page-27-0"></span>Concept Application Evaluation License Agreement

### **(Including Preview, Prototype, and Demo Apps)**

#### **BY DOWNLOADING THE SOFTWARE AND/OR DOCUMENTATION YOU AGREE TO ABIDE BY THE FOLLOWING PROVISIONS.**

- 1. **LICENSE**: Texas Instruments Incorporated ("TI") grants you a license to use and copy the software program(s) ("License Materials") contained on this diskette/CD/web site. You, and any subsequent user, may only use the Licensed Materials on Texas Instruments calculator products.
- 2. **RESTRICTIONS**: You may not reverse-assemble or reverse-compile the Licensed Materials. You may not sell, rent, or lease copies that you make.
- 3. **COPYRIGHT**: The Licensed Materials are copyrighted by TI or the third party licensor. Licensee agrees that he/she will not delete the copyright notice, trademarks or protective notices from the Licensed Materials or copies made during installation.
- 4. **SUPPORT**: The Licensed Materials are provided by TI with the understanding that only limited support for this concept application may be available from TI.
- 5. **TESTING**: Licensee acknowledges that he/she understands that TI has not in all cases subjected concept applications to rigorous testing and that the concept application may cause problems with his/her calculator, including its use in any kind of shared environment. Further, it is possible for a concept application to cause calculator crashes or lock ups which may be difficult to recover from. You are advised that use of the concept application is AT YOUR OWN RISK.
- 6. **WARRANTY**: TI does not warrant that the Licensed Materials will be free from errors or will meet your specific requirements. **THE LICENSED MATERIALS ARE MADE AVAILABLE "AS IS" TO LICENSEE**.

7. **LIMITATIONS: TI MAKES NO WARRANTY OR CONDITION, EITHER EXPRESS OR IMPLIED, INCLUDING BUT NOT LIMITED TO ANY IMPLIED WARRANTIES OF MERCHANTABILITY AND FITNESS FOR A PARTICULAR PURPOSE, REGARDING THE LICENSED MATERIALS.** 

**IN NO EVENT SHALL TI, ANY THIRD PARTY LICENSOR, OR TI'S SUPPLIERS BE LIABLE FOR ANY INDIRECT, INCIDENTAL OR CONSEQUENTIAL DAMAGES, LOSS OF PROFITS, LOSS OF USE OR DATA, OR INTERRUPTION OF BUSINESS, WHETHER THE ALLEGED DAMAGES ARE LABELED IN TORT, CONTRACT OR INDEMNITY.**

#### **SOME STATES DO NOT ALLOW THE EXCLUSION OR LIMITATION OF INCIDENTAL OR CONSEQUENTIAL DAMAGES, SO THE ABOVE LIMITATION MAY NOT APPLY.**

8. **RESTRICTED RIGHTS**: The Licensed Materials are provided with Restricted Rights. Use, duplication or disclosure by the United States Government is subject to restrictions as set forth in subparagraph [c](1)(ii) of the Rights in Technical Data and Computer Software clause at DFARS 252.227-7013 or in subparagraph [c](1) and (2) of the Commercial Computer Software - Restricted Rights at 48 CFR 52.227-19, as applicable.

### **Page Reference**

This PDF document contains electronic bookmarks designed for easy onscreen navigation. If you decide to print this document, please use the page numbers below to find specific topics.

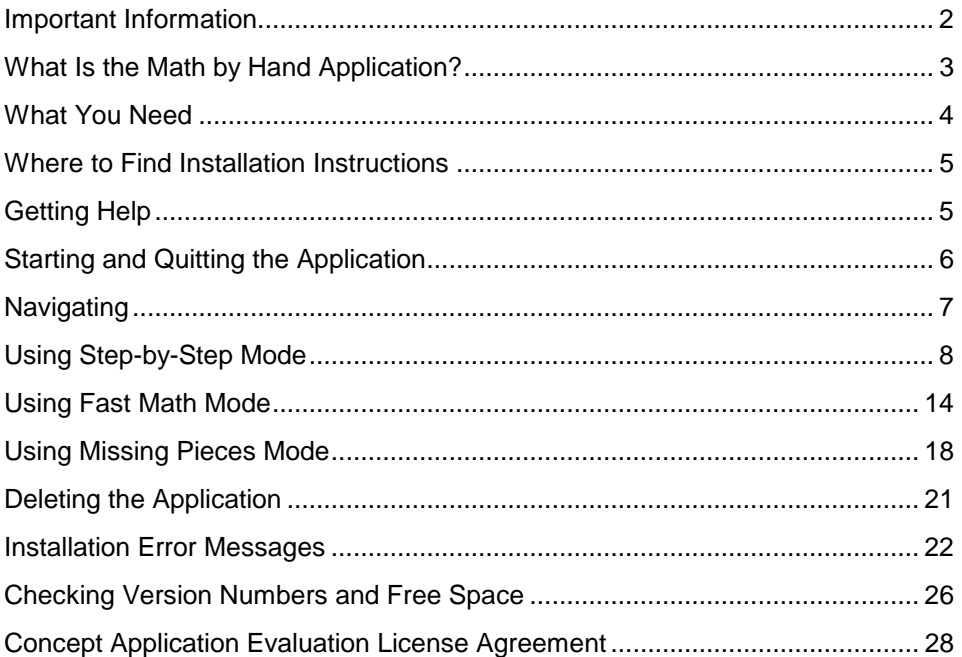